# Inspiron 3646 3000Series 소유자 매뉴얼

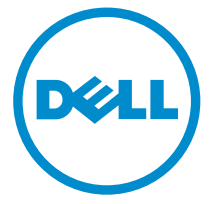

컴퓨터 모델: Inspiron 3646 규정 모델: D10S 규정 유형: D10S001

# 주, 주의 및 경고

- 노트: "주"는 컴퓨터를 보다 효율적으로 사용하는 데 도움을 주는 중요 정보를 제공 합니다.
- 주의: "주의"는 하드웨어 손상이나 데이터 손실의 가능성을 설명하며, 이러한 문제 를 방지할 수 있는 방법을 알려줍니다.
- 경고: "경고"는 재산상의 피해나 심각한 부상 또는 사망을 유발할 수 있는 위험이 있음을 알려줍니다.

Copyright **©** 2014 Dell Inc. 저작권 본사 소유. 이 제품은 미국, 국제 저작권법 및 지적 재산권법에 의해 보호됩니다. Dell™ 및 Dell 로고는 미국 및/또는 기타 관할지역에서 사용되는 Dell Inc.의 상표 입니다. 이 문서에 언급된 기타 모든 표시 및 이름은 각 회사의 상표일 수 있습니다.

2014 - 05

Rev. A00

목차

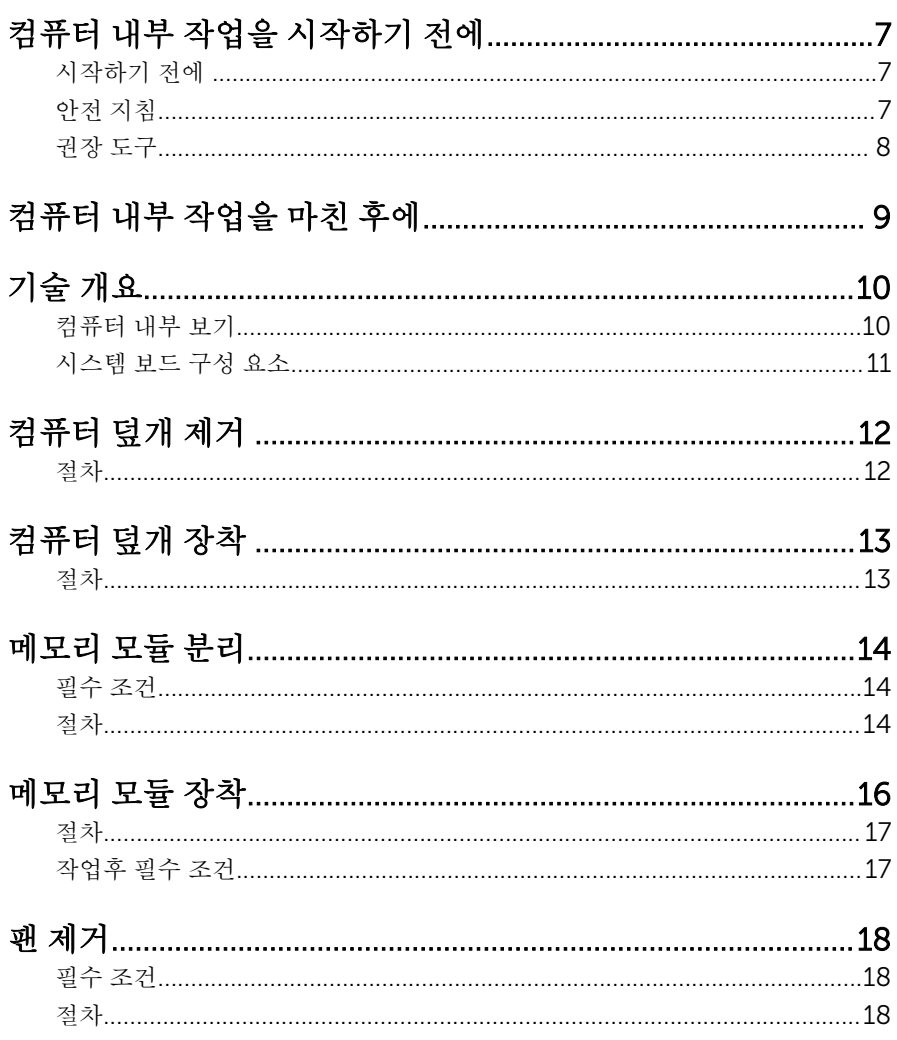

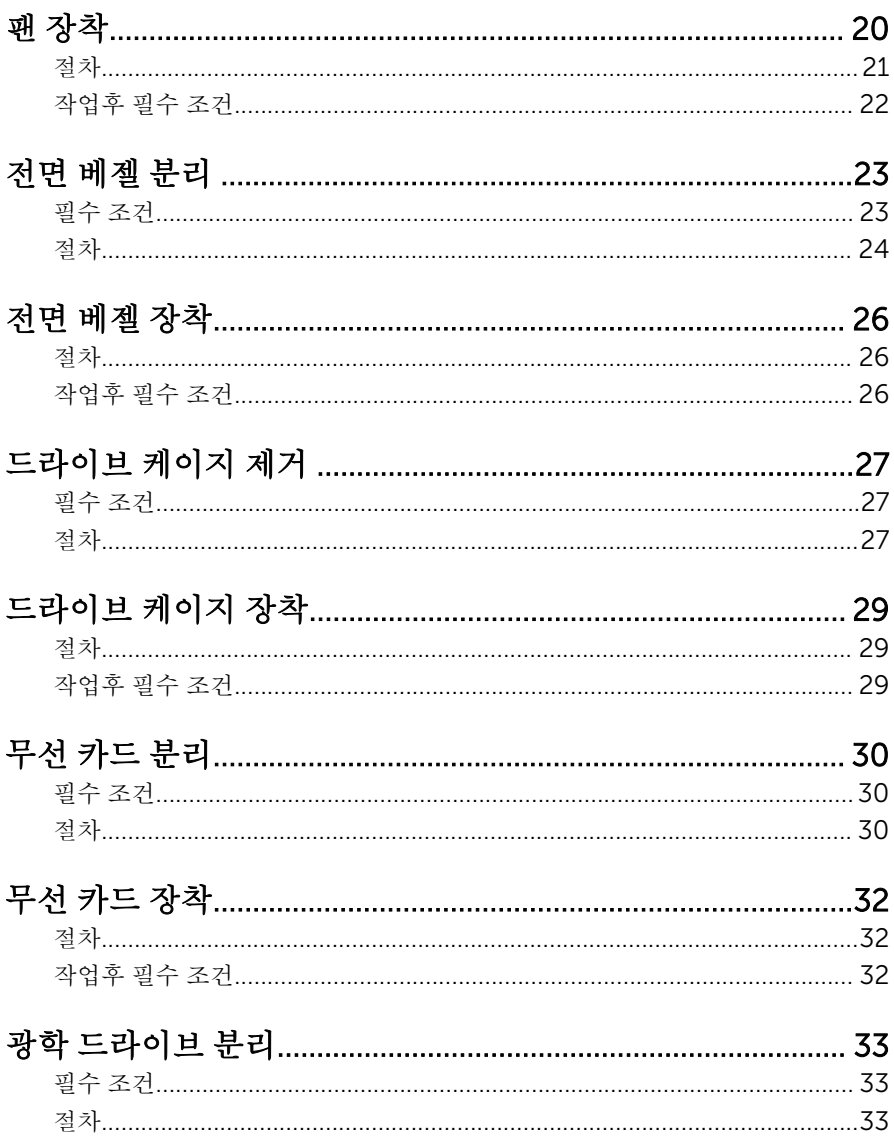

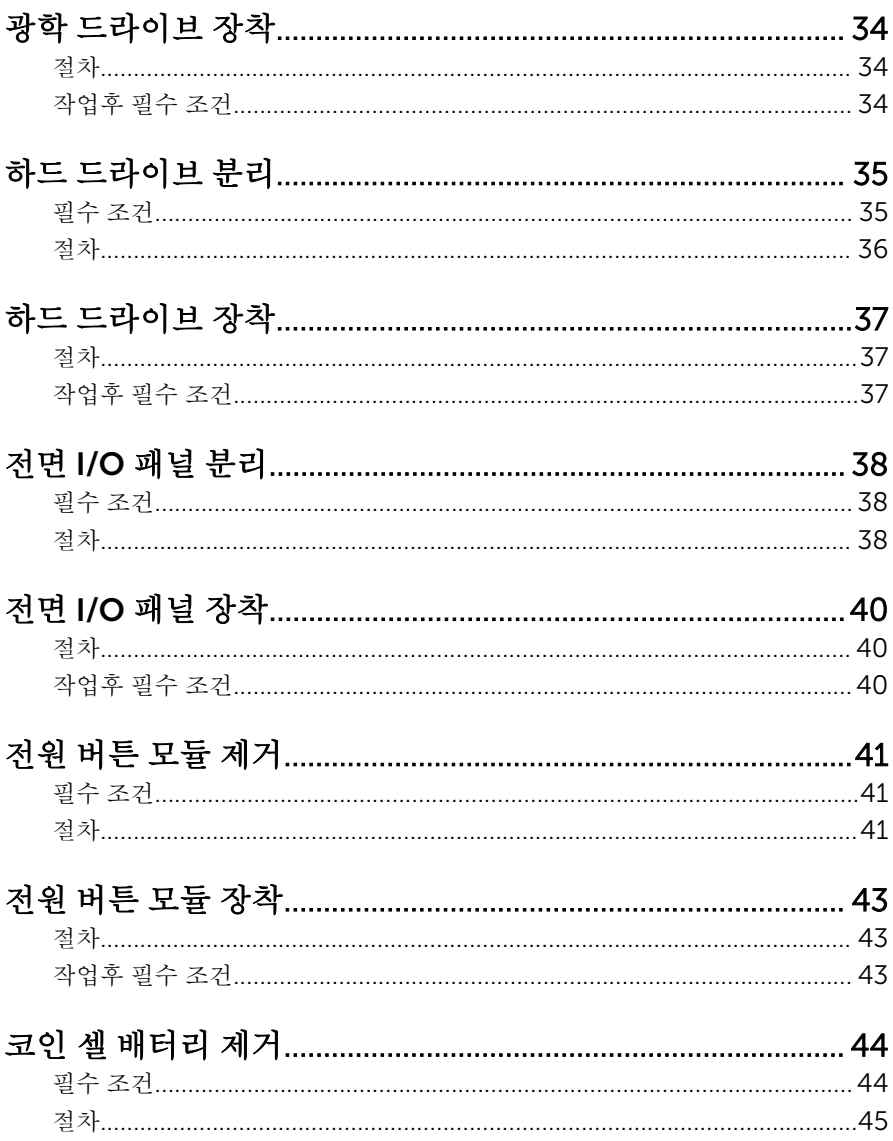

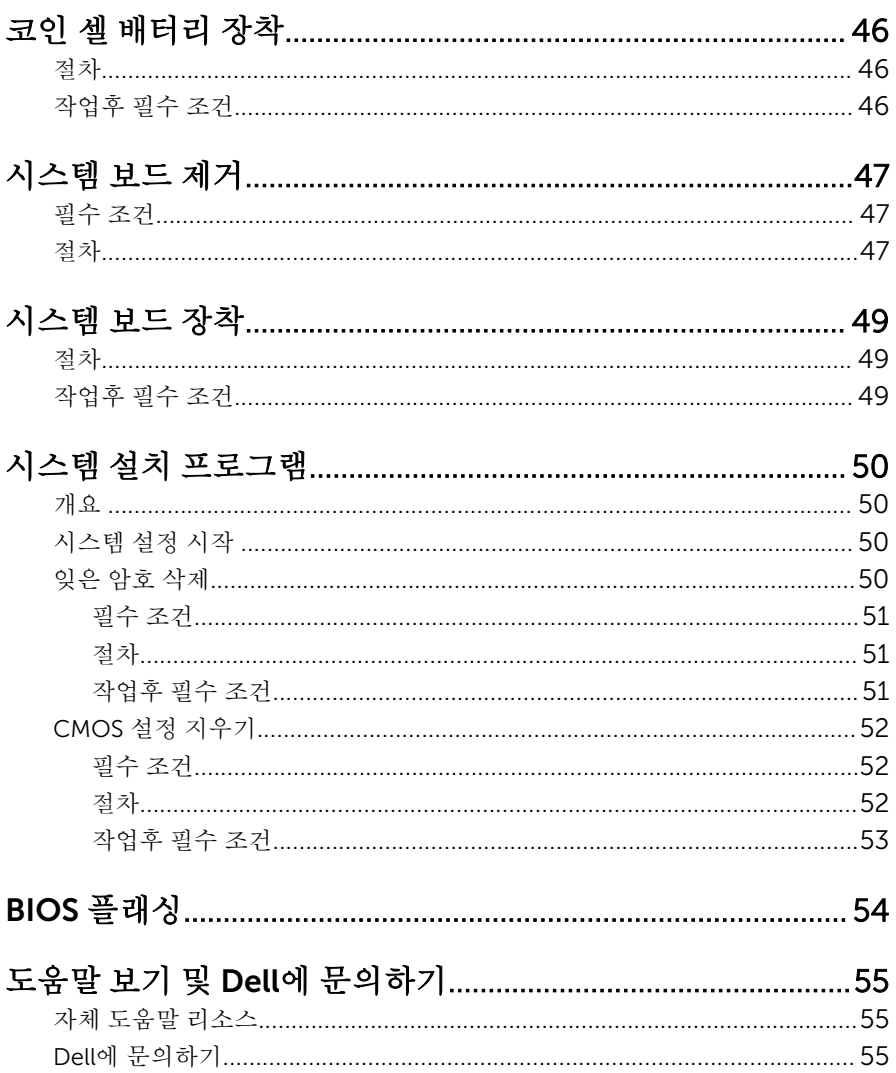

## <span id="page-6-0"></span>컴퓨터 내부 작업을 시작하기 전 에

#### 주의: 구성 요소 및 카드의 손상을 방지하려면 구성 요소 및 카드를 잡을 때 핀이나 단자를 잡지 말고 모서리를 잡습니다.

## 시작하기 전에

- 1 열려 있는 파일을 모두 저장하고 닫은 다음 사용 중인 응용 프로그램을 모두 종료합니다.
- 2 컴퓨터를 종료하십시오.
	- Windows 8/8.1: **시작** 화면에서 전원 아이콘을 클릭하거나 ♥ → **를 클릭** 합니다.
	- Windows 7: 시작 → 종료를 클릭하거나 누릅니다.

노트: 다른 운영 체제를 사용하고 있는 경우 해당 운영 체제의 설명서에 서 종료 지침을 참조하십시오.

- 3 컴퓨터 및 모든 연결된 장치를 전원 콘센트에서 분리하십시오.
- 4 전화선, 네트워크 케이블 등과 같은 모든 케이블을 컴퓨터에서 분리합니다.
- 5 키보드, 마우스, 모니터 등과 같은 연결된 모든 주변 장치를 컴퓨터에서 분리 합니다.
- 6 해당하는 경우, 모든 미디어 카드 및 광학 디스크를 컴퓨터에서 분리합니다.
- 7 컴퓨터를 콘센트에서 분리한 후 전원 단추를 5초 정도 길게 눌러 시스템 보드 를 접지합니다.

## 안전 지침

컴퓨터의 손상을 방지하고 안전하게 작업하기 위해 다음 안전 지침을 따르십시 오.

- 경고: 컴퓨터의 내부 작업을 시작하기 전에 컴퓨터와 함께 제공된 안전 정보 를 반드시 읽고 숙지하십시오. 추가적인 안전에 관한 모범 사례 정보에 대해 서는 법적 규제 준수 홈 페이지(dell.com/regulatory\_compliance)를 참조 하십시오.
- 경고: 컴퓨터 덮개 또는 패널을 열기 전에 전원을 모두 분리합니다. 컴퓨터 내부에서 작업한 후에는 전원을 연결하기 전에 덮개, 패널 및 나사를 전부 장 착합니다.
- <span id="page-7-0"></span>주의: 컴퓨터의 손상을 방지하려면 작업 표면이 평평하고 깨끗한지 확인합 니다.
- 주의: 구성 요소 및 카드의 손상을 방지하려면 구성 요소 및 카드를 잡을 때 핀이나 단자를 잡지 말고 모서리를 잡습니다.
- 주의: 숙련된 서비스 기술자만 컴퓨터 덮개를 분리하고 시스템 내부의 구성 요소를 다루도록 제한합니다. 안전 지침, 컴퓨터 내부 작업 및 정전기 방전 보호에 관한 자세한 정보는 안전 정보 지침을 참고하십시오.
- 주의: 컴퓨터 내부의 부품을 만지기 전에 컴퓨터 뒷면의 금속처럼 도색되지 않은 금속 표면을 만져 접지합니다. 작업하는 동안 도색되지 않은 금속 표면 을 주기적으로 만져 내부 구성 부품을 손상시킬 수 있는 정전기를 제거합니 다.
- 주의: 케이블을 분리할 때는 케이블을 직접 잡아 당기지 말고 커넥터나 당김 탭을 잡아 당깁니다. 일부 케이블에는 잠금 탭이 있는 커넥터가 달려 있으므 로 이와 같은 종류의 나비 나사를 분리해야 합니다. 케이블을 분리하기 전에 커넥터 핀이 구부러지지 않도록 평평하게 놓여있는지 확인하십시오. 케이블 을 연결하는 경우 포트 및 커넥터가 올바르게 정렬되었는지 확인하십시오.
- 주의: 네트워크 케이블을 분리하려면 먼저 컴퓨터에서 케이블을 분리한 다 음 네트워크 장치에서 케이블을 분리합니다.
- 주의: 매체 카드 판독기에서 설치된 카드를 모두 눌러 꺼냅니다.

### 권장 도구

이 문서의 절차를 수행하기 위해 다음 도구가 필요할 수 있습니다.

- 십자 드라이버
- 플라스틱 스크라이브

# <span id="page-8-0"></span>컴퓨터 내부 작업을 마친 후에

#### 주의: 컴퓨터 내부에 나사가 남아 있거나 느슨한 나사가 존재하는 경우 컴퓨 Δ 터가 심각하게 손상될 수 있습니다.

- 1 나사를 모두 교체하고 컴퓨터 내부에 남아 있는 나사가 없는지 확인합니다.
- 2 작업을 시작하기 전에 분리한 모든 외부 장치, 주변 장치 및 케이블을 컴퓨터 에 연결합니다.
- 3 작업을 시작하기 전에 분리한 모든 미디어 카드, 디스크 및 기타 부품을 다시 연결합니다.
- 4 전원 콘센트에 컴퓨터와 연결된 모든 장치를 연결합니다.
- 5 컴퓨터를 켭니다.

# <span id="page-9-0"></span>기술 개요

경고: 컴퓨터의 내부 작업을 시작하기 전에 컴퓨터와 함께 제공된 안전 정보 를 읽고 <u>컴퓨터 [내부에서](#page-6-0) 작업하기 전에</u>의 단계를 따르십시오. 컴퓨터 내부 작업 후에는 컴퓨터에 [내부에서](#page-8-0) 작업한 후에의 단계를 따르십시오. 안전 모 범 사례에 대한 자세한 내용은 dell.com/regulatory\_compliance의 규정 준수 홈페이지를 참고하십시오.

컴퓨터 내부 보기

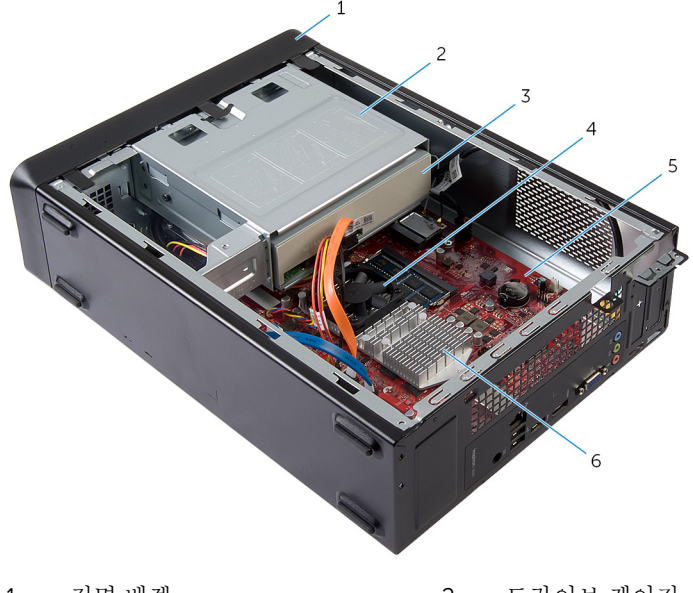

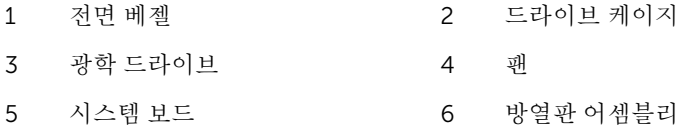

## <span id="page-10-0"></span>시스템 보드 구성 요소

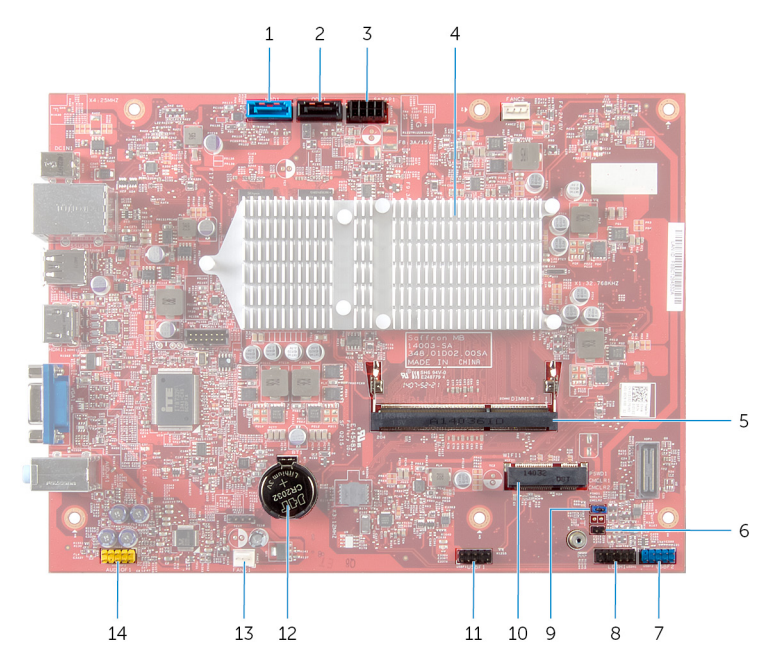

- 1 하드 드라이브 데이터 케이블 커넥 2 광학 드라이브 데이터 케이블 커 터(HDD1)
- 3 하드 드라이브 및 광학 드라이브 전원 케이블 커넥터(SATAP1)
- 
- 7 전면 패널 USB 커넥터(USBF2) 8 전원 버튼 커넥터(LEDH1)
- 9 암호 삭제 점퍼(PSWD1) 10 무선 카드 슬롯
- 11 매체 카드 판독기 케이블 커넥터 12 코인 셀 전지(BT1) (USBF1)
- 13 팬 케이블 커넥터(FANC1) 14 전면 패널 오디오 커넥터
- 넥터(ODD1)
- 4 방열판 어셈블리
- 5 메모리 모듈 커넥터(DIMM1) 6 CMOS 삭제 점퍼(CMCL R2)
	-
	-
	-
	- (AUDIOF1)

# <span id="page-11-0"></span>컴퓨터 덮개 제거

#### 경고: 컴퓨터의 내부 작업을 시작하기 전에 컴퓨터와 함께 제공된 안전 정보 를 읽고 <u>컴퓨터 [내부에서](#page-6-0) 작업하기 전에</u>의 단계를 따르십시오. 컴퓨터 내부 작업 후에는 컴퓨터에 [내부에서](#page-8-0) 작업한 후에의 단계를 따르십시오. 안전 모 범 사례에 대한 자세한 내용은 dell.com/regulatory\_compliance의 규정 준수 홈페이지를 참고하십시오.

## 절차

- 1 컴퓨터 덮개가 위쪽을 향하게 하여 컴퓨터를 옆으로 눕혀 놓습니다.
- 2 드라이버를 사용하여 컴퓨터 덮개를 섀시에 고정시키는 나사를 제거합니다.
- 3 컴퓨터 앞쪽에서 컴퓨터 덮개를 밀어서 분리합니다.
- 4 덮개를 들어 컴퓨터에서 분리하고 안전한 곳에 보관합니다.

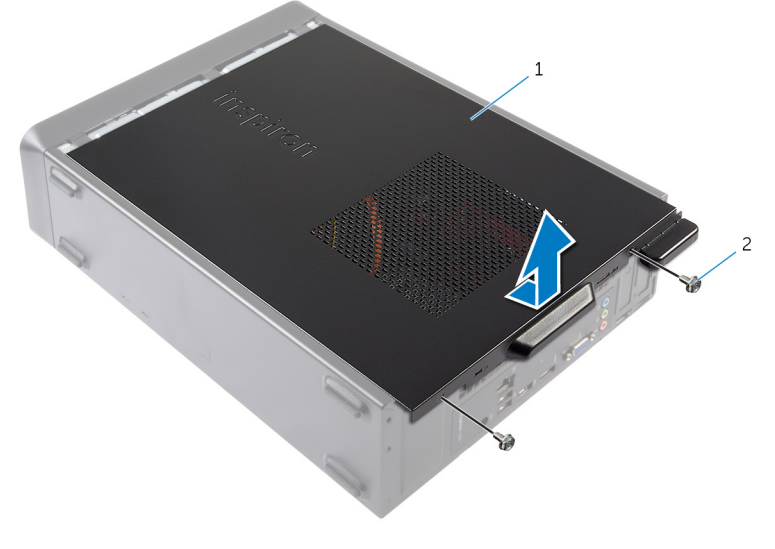

1 컴퓨터 덮개 2 나사(2개)

# <span id="page-12-0"></span>컴퓨터 덮개 장착

#### 경고: 컴퓨터의 내부 작업을 시작하기 전에 컴퓨터와 함께 제공된 안전 정보 를 읽고 컴퓨터 [내부에서](#page-6-0) 작업하기 전에의 단계를 따르십시오. 컴퓨터 내부 작업 후에는 컴퓨터에 [내부에서](#page-8-0) 작업한 후에의 단계를 따르십시오. 안전 모 범 사례에 대한 자세한 내용은 dell.com/regulatory\_compliance의 규정 준수 홈페이지를 참고하십시오.

## 절차

- 1 모든 케이블을 연결하고 케이블이 걸리적거리지 않게 접어 놓습니다.
- 2 컴퓨터 내부에 공구나 불필요한 부품이 남아 있지 않도록 합니다.
- 3 컴퓨터 덮개의 하단에 있는 탭을 섀시 가장자리를 따라 놓여진 슬롯에 맞춥 니다.
- 4 컴퓨터 덮개를 아래로 누르고 컴퓨터 전면을 향해 밉니다.
- 5 컴퓨터 덮개를 섀시에 고정시키는 나사를 끼웁니다.
- 6 컴퓨터를 수직으로 세워 놓습니다.

# <span id="page-13-0"></span>메모리 모듈 분리

#### 경고: 컴퓨터의 내부 작업을 시작하기 전에 컴퓨터와 함께 제공된 안전 정보 를 읽고 <u>컴퓨터 [내부에서](#page-6-0) 작업하기 전에</u>의 단계를 따르십시오. 컴퓨터 내부 작업 후에는 컴퓨터에 [내부에서](#page-8-0) 작업한 후에의 단계를 따르십시오. 안전 모 범 사례에 대한 자세한 내용은 dell.com/regulatory\_compliance의 규정 준수 홈페이지를 참고하십시오.

## 필수 조건

[컴퓨터](#page-11-0) 덮개를 분리합니다.

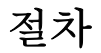

- 1 시스템 보드에서 메모리 모듈 슬롯(DIMM)을 찾습니다. 메모리 모듈 슬롯의 위치에 관한 자세한 내용은 "시스템 보드 [구성요소](#page-10-0)" 를참 조하십시오.
- 2 메모리 모듈이 튀어 나올 때까지 메모리 모듈 커넥터의 양쪽 끝에 있는 고정 클립을 손끝으로 조심스럽게 벌립니다.

메모리 모듈 슬롯에서 메모리 모듈을 분리합니다.

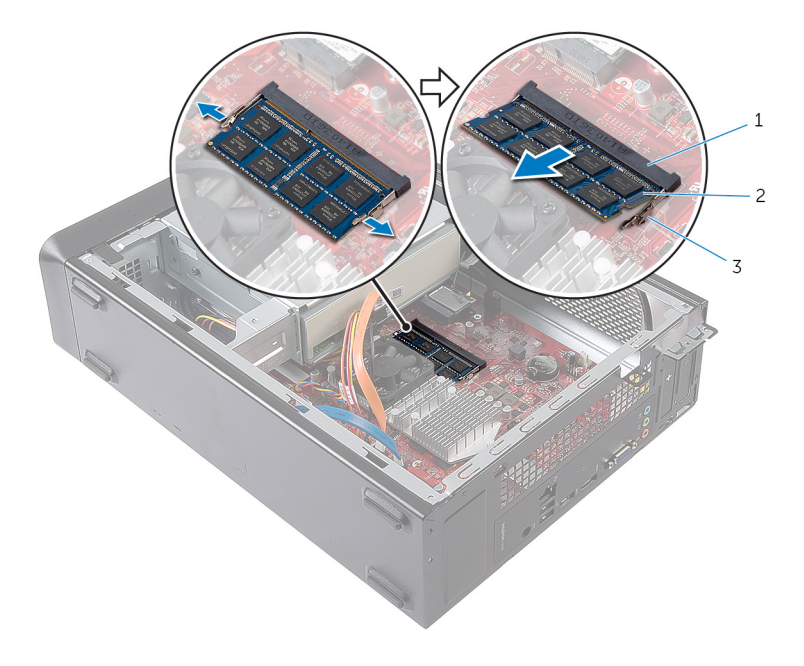

메모리 모듈 슬롯 2 메모리 모듈

고정 클립(2)

## <span id="page-15-0"></span>메모리 모듈 장착

경고: 컴퓨터의 내부 작업을 시작하기 전에 컴퓨터와 함께 제공된 안전 정보 를 읽고 <u>컴퓨터 [내부에서](#page-6-0) 작업하기 전에</u>의 단계를 따르십시오. 컴퓨터 내부 작업 후에는 컴퓨터에 [내부에서](#page-8-0) 작업한 후에의 단계를 따르십시오. 안전 모 범 사례에 대한 자세한 내용은 dell.com/regulatory\_compliance의 규정 준수 홈페이지를 참고하십시오.

## <span id="page-16-0"></span>절차

- 1 메모리 모듈의 노치를 메모리 모듈 슬롯의 탭에 맞춥니다.
- 2 메모리 모듈을 메모리 모듈 슬롯에 밀어 넣고 메모리 모듈이 제자리에 고정 될 때까지 모듈을 아래로 눌러 넣습니다.

노트: 소리가 나지 않으면 메모리 모듈을 분리했다가 다시 설치합니다.

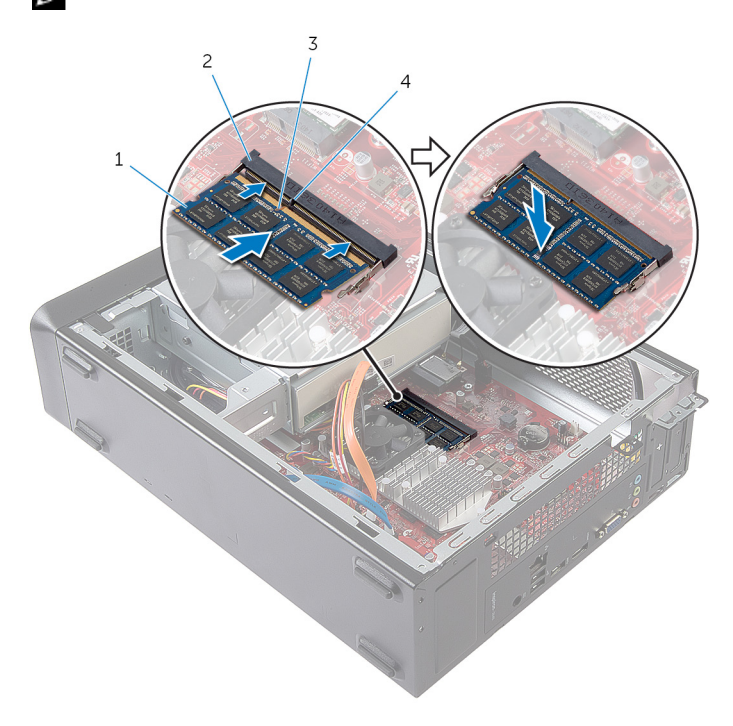

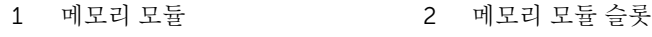

3 노치 4 탭

## 작업후 필수 조건

[컴퓨터](#page-12-0) 덮개를 장착합니다.

## <span id="page-17-0"></span>팬 제거

#### 경고: 컴퓨터의 내부 작업을 시작하기 전에 컴퓨터와 함께 제공된 안전 정보 를 읽고 <u>컴퓨터 [내부에서](#page-6-0) 작업하기 전에</u>의 단계를 따르십시오. 컴퓨터 내부 작업 후에는 컴퓨터에 [내부에서](#page-8-0) 작업한 후에의 단계를 따르십시오. 안전 모 범 사례에 대한 자세한 내용은 dell.com/regulatory\_compliance의 규정 준수 홈페이지를 참고하십시오.

## 필수 조건

[컴퓨터](#page-11-0) 덮개를 분리합니다.

## 절차

- 1 시스템 보드 커넥터(FANC1)에서 팬 케이블을 분리합니다. 팬 케이블 커넥터의 위치에 관한 자세한 내용은 "시스템 보드 [구성요소](#page-10-0)" 를참 조하십시오.
- 2 방열판 조립품에서 팬의 위치를 기록합니다.
- 3 광학 드라이브의 커넥터에서 전원 케이블과 데이터 케이블을 분리합니다.

방열판 조립품을 시스템 보드에 고정시키는 나사를 제거합니다.

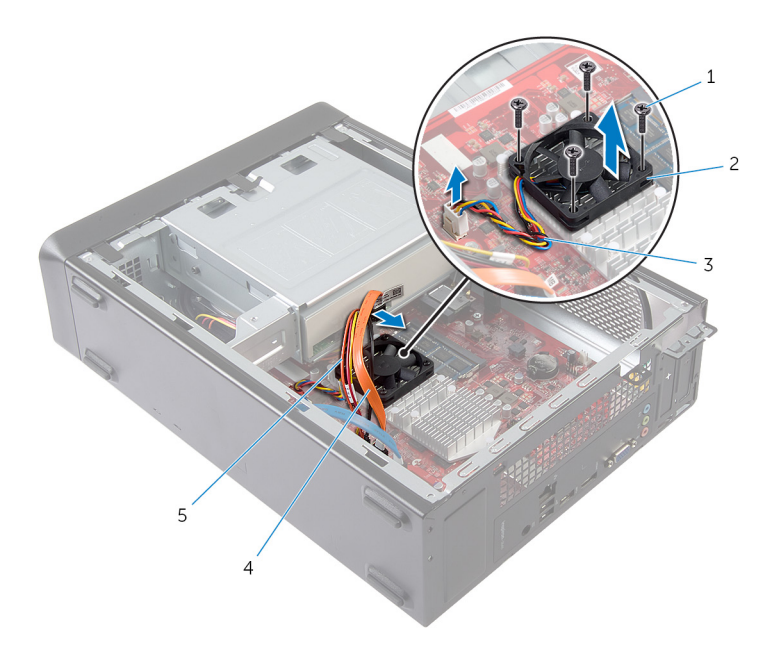

- 나사(4개) 2 팬
- 
- 광학 드라이브 전원 케이블
- 
- 팬 케이블 4 광학 드라이브 데이터 케이 블

## <span id="page-19-0"></span>팬 장착

경고: 컴퓨터의 내부 작업을 시작하기 전에 컴퓨터와 함께 제공된 안전 정보 를 읽고 <u>컴퓨터 [내부에서](#page-6-0) 작업하기 전에</u>의 단계를 따르십시오. 컴퓨터 내부 작업 후에는 컴퓨터에 [내부에서](#page-8-0) 작업한 후에의 단계를 따르십시오. 안전 모 범 사례에 대한 자세한 내용은 dell.com/regulatory\_compliance의 규정 준수 홈페이지를 참고하십시오.

### <span id="page-20-0"></span>절차

#### 주의: 팬과 방열판 조립품을 잘못 정렬시키면 시스템 보드와 프로세서가 손  $\Delta$  ㅜㅋ ㅠ , ㅜ<br>상될 수 있습니다.

- 1 그림과 같이 팬을 방열판 조립품에 놓습니다.
- 2 팬의 나사 구멍을 맞추고 방열판 조립품의 슬롯에 맞춥니다.

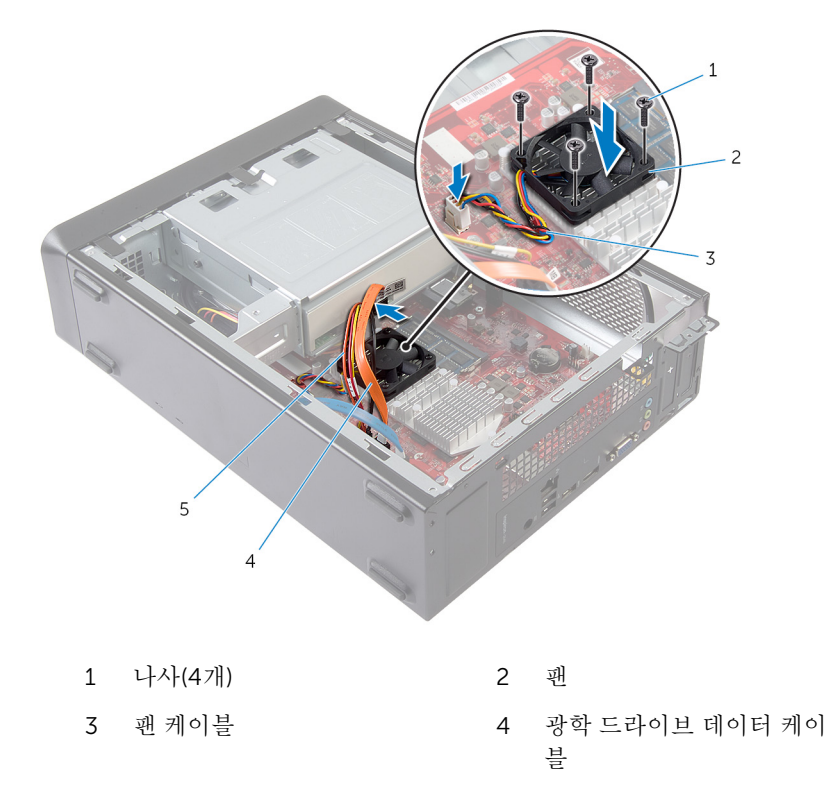

5 광학 드라이브 전원 케이블

- 3 팬을 시스템 보드의 방열판 조립품에 고정하는 나사를 끼웁니다..
- 4 광학 드라이브의 커넥터에 전원 케이블과 데이터 케이블을 연결합니다.
- 5 팬 케이블을 시스템 보드 커넥터(FANC1)에 연결합니다. 팬 커넥터의 위치에 대한 자세한 내용은 "시스템 보드 [구성요소](#page-10-0)" 를참조하십 시오.

<span id="page-21-0"></span>작업후 필수 조건

[컴퓨터](#page-12-0) 덮개를 장착합니다.

# <span id="page-22-0"></span>전면 베젤 분리

#### 경고: 컴퓨터의 내부 작업을 시작하기 전에 컴퓨터와 함께 제공된 안전 정보 를 읽고 <u>컴퓨터 [내부에서](#page-6-0) 작업하기 전에</u>의 단계를 따르십시오. 컴퓨터 내부 작업 후에는 컴퓨터에 [내부에서](#page-8-0) 작업한 후에의 단계를 따르십시오. 안전 모 범 사례에 대한 자세한 내용은 dell.com/regulatory\_compliance의 규정 준수 홈페이지를 참고하십시오.

## 필수 조건

[컴퓨터](#page-11-0) 덮개를 분리합니다.

## <span id="page-23-0"></span>절차

- 컴퓨터를 수직으로 세워 놓습니다.
- 전면 베젤 탭을 잡고 바깥쪽으로 하나씩 연속으로 이동시켜 전면 패널에서 분리합니다.

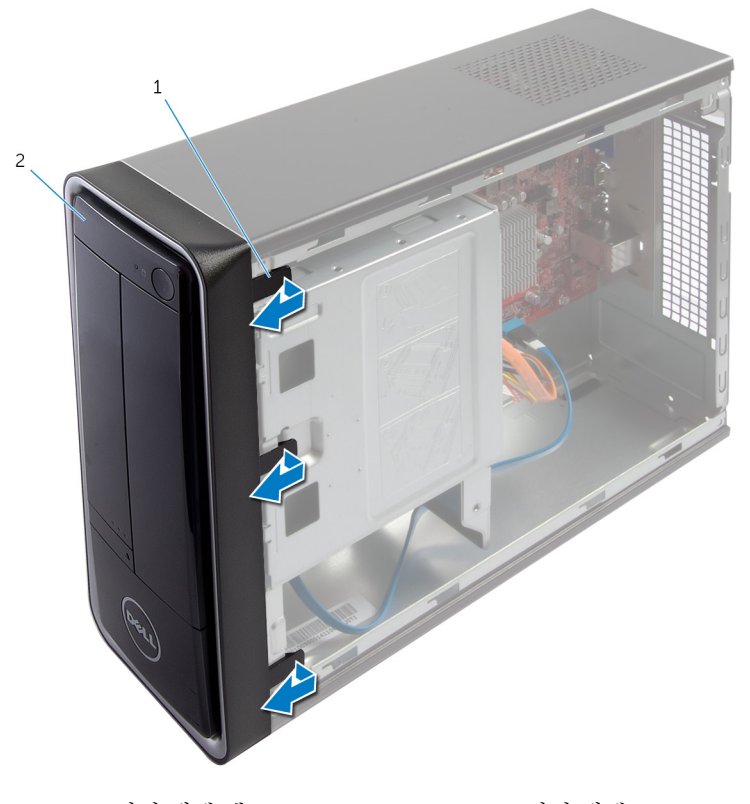

전면 베젤 탭(3) 2 전면 베젤

전면 베젤을 돌리고 컴퓨터 전면에서 당겨서 꺼내 전면 베젤 클램프를 전면 패널 슬롯에서 분리합니다.

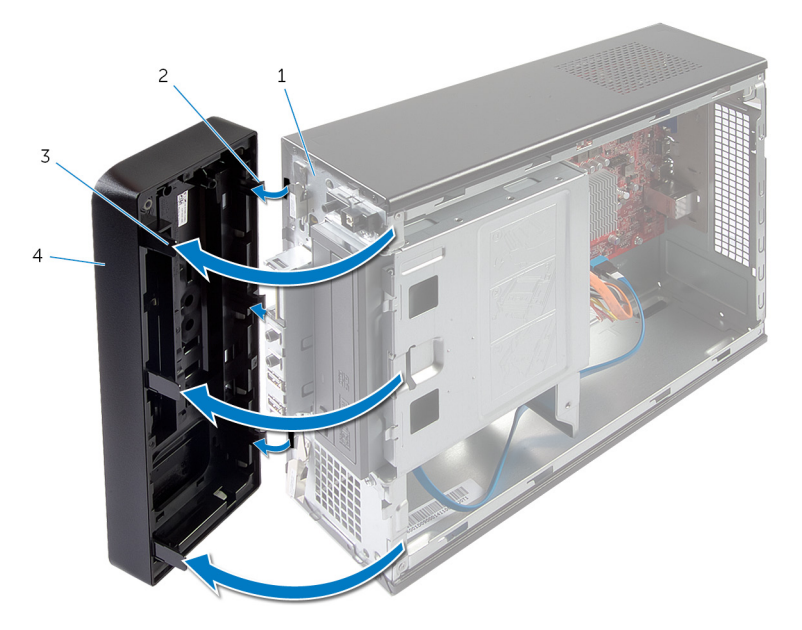

- 
- 
- 전면 패널 2 전면 베젤 클램프(3개)
- 전면 베젤 탭(3) 4 전면 베젤

# <span id="page-25-0"></span>전면 베젤 장착

#### 경고: 컴퓨터의 내부 작업을 시작하기 전에 컴퓨터와 함께 제공된 안전 정보 를 읽고 <u>컴퓨터 [내부에서](#page-6-0) 작업하기 전에</u>의 단계를 따르십시오. 컴퓨터 내부 작업 후에는 컴퓨터에 [내부에서](#page-8-0) 작업한 후에의 단계를 따르십시오. 안전 모 범 사례에 대한 자세한 내용은 dell.com/regulatory\_compliance의 규정 준수 홈페이지를 참고하십시오.

절차

- 1 전면 베젤 클램프를 맞추어 전면 패널 슬롯에 끼웁니다.
- 2 전면 베젤 탭이 제자리에 끼워질 때까지 전면 베젤을 컴퓨터를 향해 돌립니 다.

## 작업후 필수 조건

[컴퓨터](#page-12-0) 덮개를 장착합니다.

# <span id="page-26-0"></span>드라이브 케이지 제거

#### 경고: 컴퓨터의 내부 작업을 시작하기 전에 컴퓨터와 함께 제공된 안전 정보 를 읽고 <u>컴퓨터 [내부에서](#page-6-0) 작업하기 전에</u>의 단계를 따르십시오. 컴퓨터 내부 작업 후에는 컴퓨터에 [내부에서](#page-8-0) 작업한 후에의 단계를 따르십시오. 안전 모 범 사례에 대한 자세한 내용은 dell.com/regulatory\_compliance의 규정 준수 홈페이지를 참고하십시오.

## 필수 조건

- 1 [컴퓨터](#page-11-0) 덮개를 분리합니다.
- 2 [전면](#page-22-0) 베젤을 분리합니다.
- 3 컴퓨터를 옆으로 눕혀 드라이브 케이지에 접근합니다.

절차

1 드라이브 케이지를 섀시에 고정시키는 나사를 제거합니다.

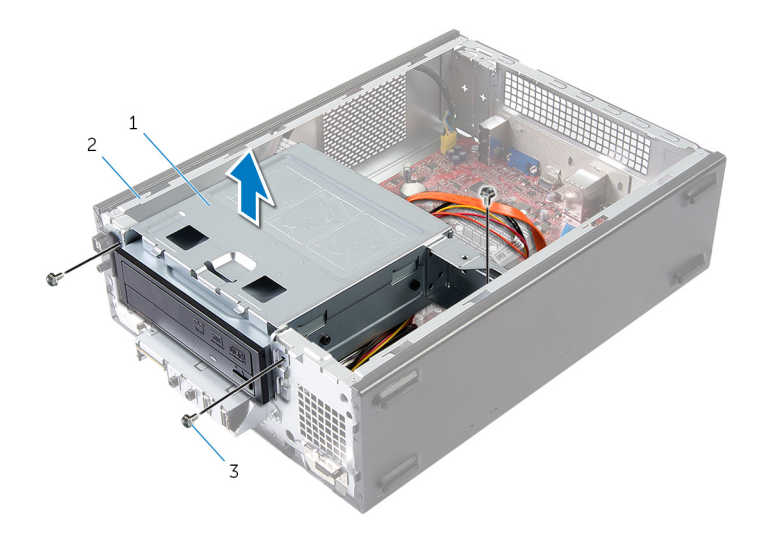

- 1 드라이브 케이지 2 섀시
- 3 나사(3개)
- 2 드라이브 케이지를 들어 올려 섀시에서 분리하십시오.
- 광학 드라이브의 커넥터에서 전원 케이블과 데이터 케이블을 분리합니다.
- 하드 드라이브의 커넥터에서 전원 케이블과 데이터 케이블을 분리합니다.

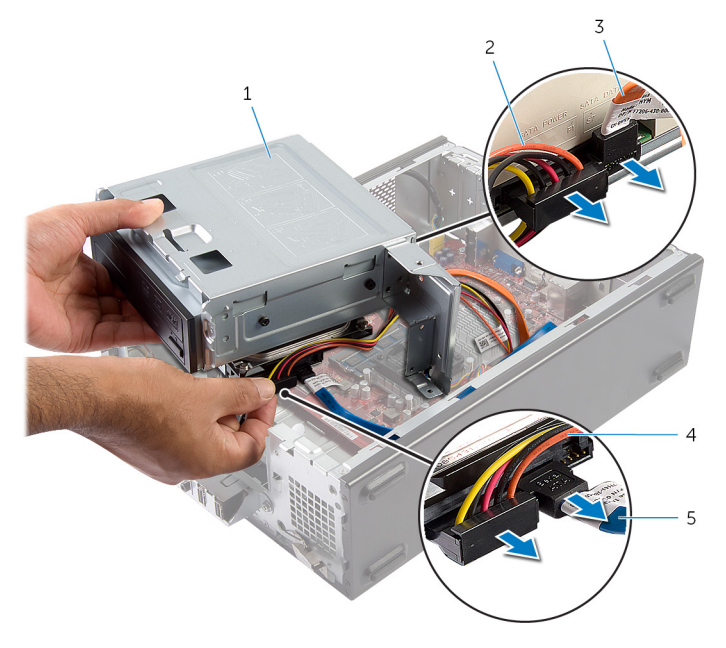

- 
- 드라이브 케이지 2 광학 드라이브 전원 케이블
- 광학 드라이브 데이터 케이블 4 하드 드라이브 전원 케이블
- 하드 드라이브 데이터 케이블
- 섀시에서 드라이브 케이지를 들어 올려 빼냅니다.
- 광학 [드라이브](#page-32-0)를 분리합니다.
- 하드 [드라이브](#page-35-0)를 분리합니다.

# <span id="page-28-0"></span>드라이브 케이지 장착

#### 경고: 컴퓨터의 내부 작업을 시작하기 전에 컴퓨터와 함께 제공된 안전 정보 를 읽고 컴퓨터 [내부에서](#page-6-0) 작업하기 전에의 단계를 따르십시오. 컴퓨터 내부 작업 후에는 컴퓨터에 [내부에서](#page-8-0) 작업한 후에의 단계를 따르십시오. 안전 모 범 사례에 대한 자세한 내용은 dell.com/regulatory\_compliance의 규정 준수 홈페이지를 참고하십시오.

## 절차

- 1 광학 [드라이브](#page-33-0)를 장착합니다.
- 2 하드 [드라이브](#page-36-0)를 장착합니다.
- 3 광학 드라이브의 커넥터에 전원 케이블과 데이터 케이블을 연결합니다.
- 4 하드 드라이브의 커넥터에 전원 케이블과 데이터 케이블을 연결합니다.
- 5 드라이브 케이지를 섀시에 천천히 밀어 넣습니다.
- 6 드라이브 케이지를 섀시에 고정시키는 나사를 끼웁니다.

## 작업후 필수 조건

- 1 [전면](#page-25-0) 베젤을 장착합니다.
- 2 [컴퓨터](#page-12-0) 덮개를 장착합니다.

# <span id="page-29-0"></span>무선 카드 분리

#### 경고: 컴퓨터의 내부 작업을 시작하기 전에 컴퓨터와 함께 제공된 안전 정보 를 읽고 <u>컴퓨터 [내부에서](#page-6-0) 작업하기 전에</u>의 단계를 따르십시오. 컴퓨터 내부 작업 후에는 컴퓨터에 [내부에서](#page-8-0) 작업한 후에의 단계를 따르십시오. 안전 모 범 사례에 대한 자세한 내용은 dell.com/regulatory\_compliance의 규정 준수 홈페이지를 참고하십시오.

## 필수 조건

- 1 [컴퓨터](#page-11-0) 덮개를 분리합니다.
- 2 [전면](#page-22-0) 베젤을 분리합니다.
- 3 "[드라이브](#page-26-0) 케이지 분리"의 1단계부터 5단계를 수행합니다.

## 절차

- 1 무선 미니 카드를 장착합니다. 무선 미니 카드 슬롯 위치에 대한 자세한 내용은 "시스템 보드 [구성요소](#page-10-0)" 를참 조하십시오.
- 2 무선 미니 카드에서 안테나 케이블을 분리합니다.

무선 미니 카드를 시스템 보드에 고정하는 나사를 분리합니다.

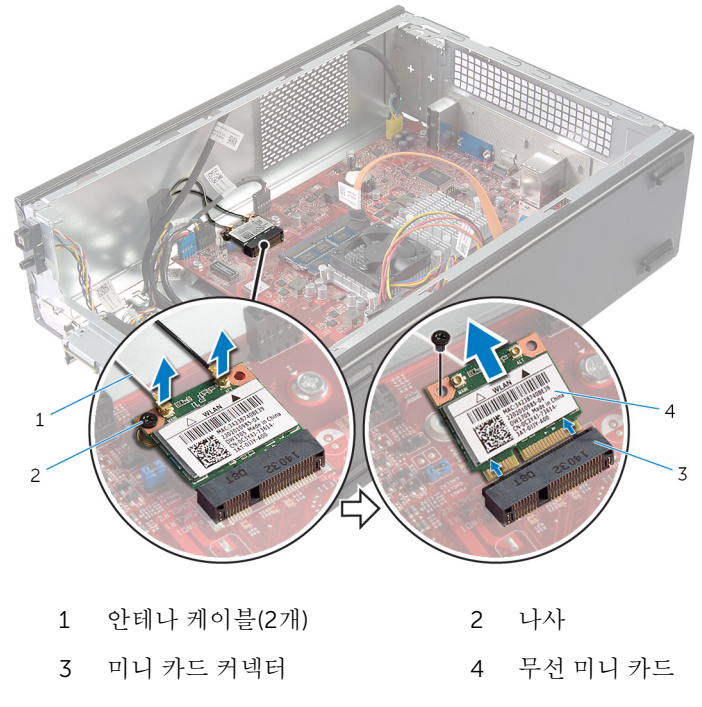

무선 미니 카드를 밀어서 미니 카드 커넥터 밖으로 빼냅니다.

## <span id="page-31-0"></span>무선 카드 장착

#### 경고: 컴퓨터의 내부 작업을 시작하기 전에 컴퓨터와 함께 제공된 안전 정보 를 읽고 컴퓨터 [내부에서](#page-6-0) 작업하기 전에의 단계를 따르십시오. 컴퓨터 내부 작업 후에는 컴퓨터에 [내부에서](#page-8-0) 작업한 후에의 단계를 따르십시오. 안전 모 범 사례에 대한 자세한 내용은 dell.com/regulatory\_compliance의 규정 준수 홈페이지를 참고하십시오.

절차

### △ 주의: 무선 미니 카드의 손상을 방지하려면 카드 아래에 케이블을 올려 놓지 마십시오.

- 1 무선 미니 카드 슬롯을 찾습니다. 무선 미니 카드 슬롯 위치에 대한 자세한 내용은 "시스템 보드 [구성요소](#page-10-0)" 를참 조하십시오.
- 2 무선 미니 카드의 노치를 미니 카드 커넥터의 탭에 맞춥니다.
- 3 무선 미니 카드를 시스템 보드 커넥터 각도로 밀어 넣습니다.
- 4 무선 미니 카드의 다른쪽 끝을 아래로 누르고 미니 카드를 시스템 보드 커넥 터에 고정하는 나사를 분리합니다.
- 5 무선 미니 카드에 안테나 케이블을 연결합니다. 다음 표에 컴퓨터에서 지원되는 무선 미니 카드의 안테나 케이블 색상표가 제공되어 있습니다.

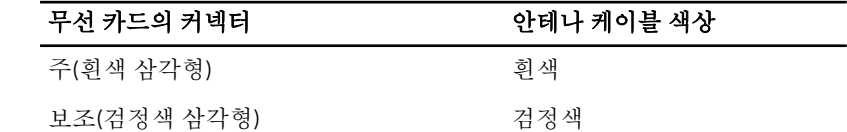

## 작업후 필수 조건

- 1 "[드라이브](#page-28-0) 케이지 장착"의 3단계부터 6단계를 수행합니다.
- 2 [전면](#page-25-0) 베젤을 장착합니다.
- 3 [컴퓨터](#page-12-0) 덮개를 장착합니다.

# <span id="page-32-0"></span>광학 드라이브 분리

#### 경고: 컴퓨터의 내부 작업을 시작하기 전에 컴퓨터와 함께 제공된 안전 정보 .<br>를 읽고 컴퓨터 [내부에서](#page-6-0) 작<u>업하기 전에</u>의 단계를 따르십시오. 컴퓨터 내부 작업 후에는 컴퓨터에 [내부에서](#page-8-0) 작업한 후에의 단계를 따르십시오. 안전 모 범 사례에 대한 자세한 내용은 dell.com/regulatory\_compliance의 규정 준수 홈페이지를 참고하십시오.

## 필수 조건

- 1 [컴퓨터](#page-11-0) 덮개를 분리합니다.
- 2 [전면](#page-22-0) 베젤을 분리합니다.
- 3 "[드라이브](#page-26-0) 케이지 분리"의 1단계부터 5단계를 수행합니다.

절차

- 1 광학 드라이브를 드라이브 케이지에 고정시키는 나사를 분리합니다.
- 2 광학 드라이브를 밀어서 드라이브 케이지에서 분리합니다.

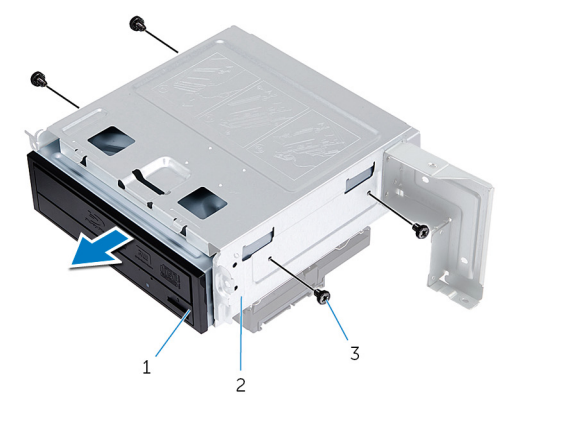

- 1 광학 드라이브 2 드라이브 케이지
- 3 나사(4개)

# <span id="page-33-0"></span>광학 드라이브 장착

#### 경고: 컴퓨터의 내부 작업을 시작하기 전에 컴퓨터와 함께 제공된 안전 정보 를 읽고 <u>컴퓨터 [내부에서](#page-6-0) 작업하기 전에</u>의 단계를 따르십시오. 컴퓨터 내부 작업 후에는 컴퓨터에 [내부에서](#page-8-0) 작업한 후에의 단계를 따르십시오. 안전 모 범 사례에 대한 자세한 내용은 dell.com/regulatory\_compliance의 규정 준수 홈페이지를 참고하십시오.

### 절차

1 광학 드라이브를 드라이브 케이지에 밀어 넣습니다.

- 2 광학 드라이브의 나사 구멍을 드라이브 케이지의 나사 구멍과 맞춥니다.
- 3 광학 드라이브를 드라이브 케이지에 고정시키는 나사를 장착합니다.

## 작업후 필수 조건

- 1 "[드라이브](#page-28-0) 케이지 장착"의 3단계부터 6단계를 수행합니다.
- 2 [전면](#page-25-0) 베젤을 장착합니다.
- 3 [컴퓨터](#page-12-0) 덮개를 장착합니다.

# <span id="page-34-0"></span>하드 드라이브 분리

- 경고: 컴퓨터의 내부 작업을 시작하기 전에 컴퓨터와 함께 제공된 안전 정보 를 읽고 컴퓨터 [내부에서](#page-6-0) 작업하기 전에의 단계를 따르십시오. 컴퓨터 내부 작업 후에는 컴퓨터에 [내부에서](#page-8-0) 작업한 후에의 단계를 따르십시오. 안전 모 범 사례에 대한 자세한 내용은 dell.com/regulatory\_compliance의 규정 준수 홈페이지를 참고하십시오.
- 주의: 하드 드라이브는 손상되기 쉽습니다. 하드 드라이브를 다룰 때는 조심 스럽게 다루십시오.

주의: 데이터 손실 위험이 있으므로 컴퓨터가 켜져 있거나 절전 모드인 상태 에서 하드 드라이브를 분리하지 마십시오.

### 필수 조건

- 1 [컴퓨터](#page-11-0) 덮개를 분리합니다.
- 2 [전면](#page-22-0) 베젤을 분리합니다.
- 3 "[드라이브](#page-26-0) 케이지 분리"의 1단계부터 5단계를 수행합니다.

## <span id="page-35-0"></span>절차

- 하드 드라이브 브래킷을 하드 드라이브에 고정하는 나사를 분리합니다.
- 하드 드라이브를 밀어 하드 드라이브 브래킷에서 분리합니다.

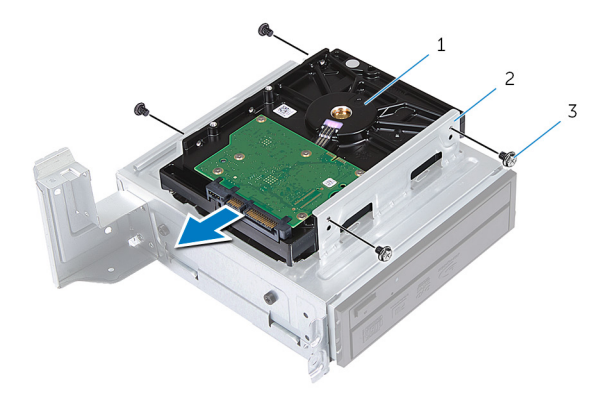

하드 드라이브 2 하드 드라이브 조립품

나사(4개)

# <span id="page-36-0"></span>하드 드라이브 장착

#### 경고: 컴퓨터의 내부 작업을 시작하기 전에 컴퓨터와 함께 제공된 안전 정보 를 읽고 컴퓨터 [내부에서](#page-6-0) 작업하기 전에의 단계를 따르십시오. 컴퓨터 내부 작업 후에는 컴퓨터에 [내부에서](#page-8-0) 작업한 후에의 단계를 따르십시오. 안전 모 범 사례에 대한 자세한 내용은 dell.com/regulatory\_compliance의 규정 준수 홈페이지를 참고하십시오.

주의: 하드 드라이브는 손상되기 쉽습니다. 하드 드라이브를 다룰 때는 조심 스럽게 다루십시오.

## 절차

- 1 하드 드라이브의 나사 구멍을 하드 드라이브 브래킷의 나사 구멍과 맞춥니 다.
- 2 하드 드라이브 브래킷을 하드 드라이브에 고정하는 나사를 끼웁니다.
- 3 하드 드라이브 조립품을 섀시에 설치합니다.
- 4 하드 드라이브 조립품을 섀시에 고정시키는 나사를 끼웁니다.

## 작업후 필수 조건

- 1 "[드라이브](#page-28-0) 케이지 장착"의 3단계부터 6단계를 수행합니다.
- 2 [전면](#page-25-0) 베젤을 장착합니다.
- 3 [컴퓨터](#page-12-0) 덮개를 장착합니다.

# <span id="page-37-0"></span>전면 I/O 패널 분리

#### 경고: 컴퓨터의 내부 작업을 시작하기 전에 컴퓨터와 함께 제공된 안전 정보 를 읽고 <u>컴퓨터 [내부에서](#page-6-0) 작업하기 전에</u>의 단계를 따르십시오. 컴퓨터 내부 작업 후에는 컴퓨터에 [내부에서](#page-8-0) 작업한 후에의 단계를 따르십시오. 안전 모 범 사례에 대한 자세한 내용은 dell.com/regulatory\_compliance의 규정 준수 홈페이지를 참고하십시오.

## 필수 조건

- 1 [컴퓨터](#page-11-0) 덮개를 분리합니다.
- 2 [전면](#page-22-0) 베젤을 분리합니다.
- 3 "[드라이브](#page-26-0) 케이지 분리"의 1단계부터 5단계를 수행합니다.

## 절차

#### </u><br>△ 주의: 컴퓨터에서 전면 I/O 패널을 밀어 꺼낼 때는 커넥터 및 케이블 배선 클 립이 손상되지 않도록 주의하십시오.

노트: 전면 I/O 패널을 교체한 후에 케이블을 올바르게 다시 연결할 수 있도 Ø 록 케이블을 제거하면서 연결 경로를 적어두십시오.

- 1 시스템 보드 커넥터(AUDIOF1, USBF1 및 USBF2)에서 전면 I/O 패널 케이블 을 분리합니다. 케이블 커넥터의 위치에 관한 자세한 내용은 "시스템 보드 [구성요소](#page-10-0)" 를참조 하십시오.
- 2 전면 I/O 패널을 전면 패널에 고정시키는 나사를 제거합니다.

전면 I/O 패널을 그림에 표시된 대로 한쪽으로 밀어 전면 패널에서 클램프를 해제하고 당겨 분리합니다.

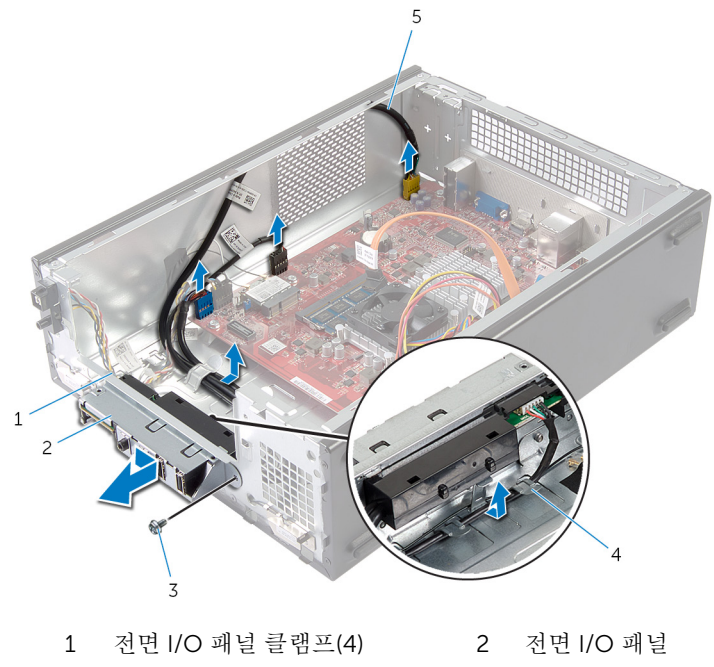

- 
- 나사 4 배선 가이드
- 전면 I/O 패널 케이블(3)

# <span id="page-39-0"></span>전면 I/O 패널 장착

#### 경고: 컴퓨터의 내부 작업을 시작하기 전에 컴퓨터와 함께 제공된 안전 정보 를 읽고 <u>컴퓨터 [내부에서](#page-6-0) 작업하기 전에</u>의 단계를 따르십시오. 컴퓨터 내부 작업 후에는 컴퓨터에 [내부에서](#page-8-0) 작업한 후에의 단계를 따르십시오. 안전 모 범 사례에 대한 자세한 내용은 dell.com/regulatory\_compliance의 규정 준수 홈페이지를 참고하십시오.

## 절차

- 1 전면 I/O 패널 클램프를 전면 패널의 슬롯에 끼웁니다.
- 2 전면 I/O 패널을 위쪽으로 밀어 넣습니다. 전면 I/O 패널의 나사 구멍이 전면 패널의 나사 구멍에 맞는지 확인하십시오.
- 3 전면 I/O 패널을 전면 패널에 고정시키는 나사를 끼웁니다.
- 4 섀시의 배선 가이드를 통해 전면 I/O 패널 케이블을 배선합니다.
- 5 시스템 보드 커넥터(USBF1, USBF2 및 AUDIOF1)에 전면 I/O 패널 케이블을 연결합니다. 케이블 커넥터의 위치에 관한 자세한 내용은 "시스템 보드 [구성요소](#page-10-0)" 를참조 하십시오.

## 작업후 필수 조건

- 1 "[드라이브](#page-28-0) 케이지 장착"의 3단계부터 6단계를 수행합니다.
- 2 [전면](#page-25-0) 베젤을 장착합니다.
- 3 [컴퓨터](#page-12-0) 덮개를 장착합니다.

# <span id="page-40-0"></span>전원 버튼 모듈 제거

#### 경고: 컴퓨터의 내부 작업을 시작하기 전에 컴퓨터와 함께 제공된 안전 정보 를 읽고 <u>컴퓨터 [내부에서](#page-6-0) 작업하기 전에</u>의 단계를 따르십시오. 컴퓨터 내부 작업 후에는 컴퓨터에 [내부에서](#page-8-0) 작업한 후에의 단계를 따르십시오. 안전 모 범 사례에 대한 자세한 내용은 dell.com/regulatory\_compliance의 규정 준수 홈페이지를 참고하십시오.

## 필수 조건

- 1 [컴퓨터](#page-11-0) 덮개를 분리합니다.
- 2 [전면](#page-22-0) 베젤을 분리합니다.
- 3 "[드라이브](#page-26-0) 케이지 분리"의 1단계부터 5단계를 수행합니다.

## 절차

- 1 전원 버튼 모듈 케이블을 시스템 보드 커넥터(LEDH1)에서 분리합니다. 케이블 커넥터의 위치에 관한 자세한 내용은 "시스템 보드 [구성요소](#page-10-0)" 를참조 하십시오.
- 2 섀시의 배선 가이드에서 전원 버튼 모듈 케이블을 제거합니다.
- 3 전원 버튼 모듈 탭을 눌러 전원 버튼 모듈을 전면 패널에서 분리합니다.

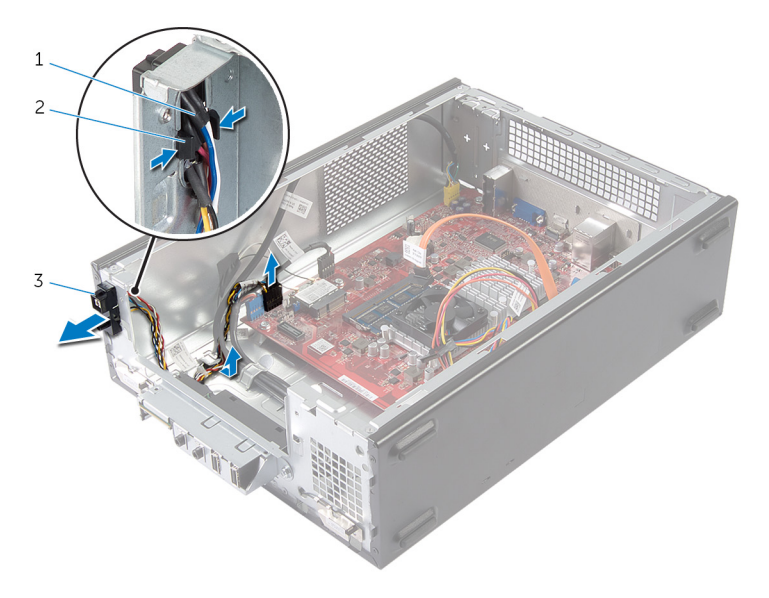

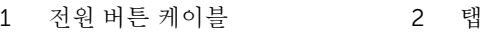

전원 버튼 모듈

# <span id="page-42-0"></span>전원 버튼 모듈 장착

#### 경고: 컴퓨터의 내부 작업을 시작하기 전에 컴퓨터와 함께 제공된 안전 정보 를 읽고 <u>컴퓨터 [내부에서](#page-6-0) 작업하기 전에</u>의 단계를 따르십시오. 컴퓨터 내부 작업 후에는 컴퓨터에 [내부에서](#page-8-0) 작업한 후에의 단계를 따르십시오. 안전 모 범 사례에 대한 자세한 내용은 dell.com/regulatory\_compliance의 규정 준수 홈페이지를 참고하십시오.

## 절차

- 1 전원 버튼 모듈 탭을 전면 패널의 구멍에 맞추고 밀어 넣습니다.
- 2 전원 버튼 모듈 케이블을 섀시의 배선 가이드에 맞춥니다.
- 3 시스템 보드 커넥터(LEDH1)에 전원 버튼 모듈 케이블을 연결합니다. 케이블 커넥터의 위치에 관한 자세한 내용은 "시스템 보드 [구성요소](#page-10-0)" 를참조 하십시오.

## 작업후 필수 조건

- 1 "[드라이브](#page-28-0) 케이지 장착"의 3단계부터 6단계를 수행합니다.
- 2 [전면](#page-25-0) 베젤을 장착합니다.
- 3 [컴퓨터](#page-12-0) 덮개를 장착합니다.

# <span id="page-43-0"></span>코인 셀 배터리 제거

#### 경고: 컴퓨터의 내부 작업을 시작하기 전에 컴퓨터와 함께 제공된 안전 정보 를 읽고 <u>컴퓨터 [내부에서](#page-6-0) 작업하기 전에</u>의 단계를 따르십시오. 컴퓨터 내부 작업 후에는 컴퓨터에 [내부에서](#page-8-0) 작업한 후에의 단계를 따르십시오. 안전 모 범 사례에 대한 자세한 내용은 dell.com/regulatory\_compliance의 규정 준수 홈페이지를 참고하십시오.

주의: 코인 셀 배터리를 분리하면 BIOS 설정이 기본값으로 재설정됩니다. 분 리하기 전에 BIOS 설정을 기록하는 것이 좋습니다.

## 필수 조건

[컴퓨터](#page-11-0) 덮개를 분리합니다.

## <span id="page-44-0"></span>절차

- 배터리 소켓(BT1)을 찾습니다. 전지 소켓의 위치에 관한 자세한 내용은 "시스템 보드 [구성요소](#page-10-0)" 를참조하십 시오.
- 코인 셀 배터리가 튀어나올 때까지 배터리 분리 레버를 누릅니다.

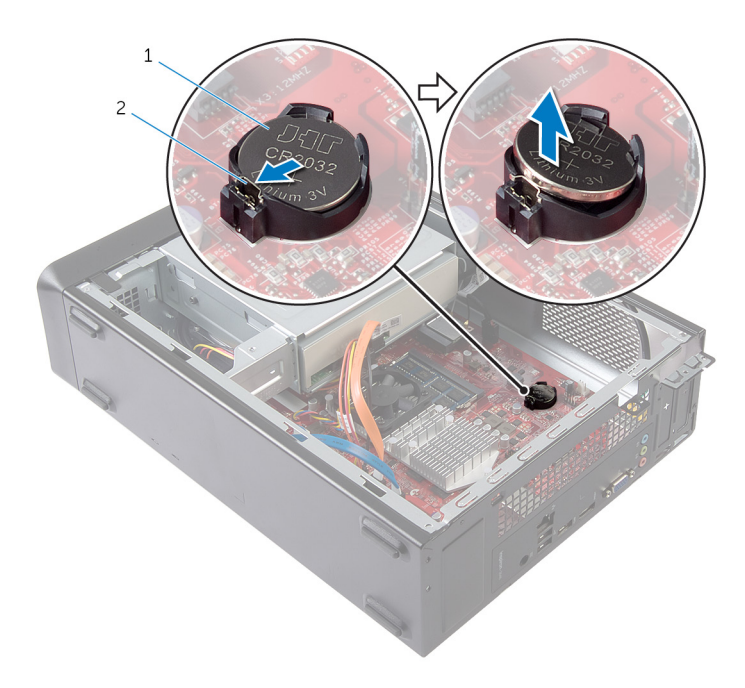

코인 셀 전지 2 고정 클립

코인 셀 배터리를 들어 올려 전지 소켓에서 분리합니다.

# <span id="page-45-0"></span>코인 셀 배터리 장착

#### 경고: 컴퓨터의 내부 작업을 시작하기 전에 컴퓨터와 함께 제공된 안전 정보 를 읽고 <u>컴퓨터 [내부에서](#page-6-0) 작업하기 전에</u>의 단계를 따르십시오. 컴퓨터 내부 작업 후에는 컴퓨터에 [내부에서](#page-8-0) 작업한 후에의 단계를 따르십시오. 안전 모 범 사례에 대한 자세한 내용은 dell.com/regulatory\_compliance의 규정 준수 홈페이지를 참고하십시오.

절차

새 코인 셀 배터리(CR2032)를 배터리 소켓에 삽입하고 배터리를 양극 방향이 위 로 향하도록 배터리를 제자리에 눌러 넣습니다.

## 작업후 필수 조건

[컴퓨터](#page-12-0) 덮개를 장착합니다.

## <span id="page-46-0"></span>시스템 보드 제거

- 경고: 컴퓨터의 내부 작업을 시작하기 전에 컴퓨터와 함께 제공된 안전 정보 를 읽고 컴퓨터 [내부에서](#page-6-0) 작업하기 전에의 단계를 따르십시오. 컴퓨터 내부 작업 후에는 컴퓨터에 [내부에서](#page-8-0) 작업한 후에의 단계를 따르십시오. 안전 모 범 사례에 대한 자세한 내용은 dell.com/regulatory\_compliance의 규정 준수 홈페이지를 참고하십시오.
- 노트: 컴퓨터의 서비스 태그는 시스템 보드에 저장됩니다. 시스템 보드를 교 Ø 체한 후 시스템 설치에 서비스 태그를 입력해야 합니다.
- 노트: 시스템 보드를 교체하면 시스템 설정을 이용해 생성된 BIOS에 관한 U 모든 변경 사항이 삭제됩니다. 시스템 보드 교체 후 원하는 변경 사항을 다 시 설정해야 합니다.
- 노트: 시스템 보드에서 케이블을 분리하기 전에 커넥터의 위치를 기록하여 Ø 시스템 보드를 교체한 후에 정확하게 다시 연결할 수 있도록 합니다.

### 필수 조건

- 1 [컴퓨터](#page-11-0) 덮개를 분리합니다.
- 2 [전면](#page-22-0) 베젤을 분리합니다.
- 3 "[드라이브](#page-26-0) 케이지 분리"의 1단계부터 5단계를 수행합니다.
- 4 [메모리](#page-13-0) 모듈을 분리합니다.
- 5 [무선](#page-29-0) 카드를 분리합니다.
- 6 [팬을](#page-17-0) 분리합니다.

### 절차

1 하드 드라이브 데이터 케이블, 광학 드라이브 데이터 케이블, 전원 단추 케이 블, 하드 드라이브 및 광학 드라이브 전원 케이블, 전면 패널 USB 케이블, 미 디어 카드 판독기 케이블, 전면 패널 오디오 케이블을 시스템 보드에서 분리 합니다.

커넥터 위치에 대한 자세한 내용은 "시스템 보드 [구성요소](#page-10-0)" 를참조하십시오.

- 2 케이블 배선 경로를 기록해 두고 라우팅 가이드에서 케이블을 제거합니다.
- 3 시스템 보드를 섀시에 고정시키는 나사를 제거합니다.

시스템 보드를 들어 올려 섀시에서 분리합니다.

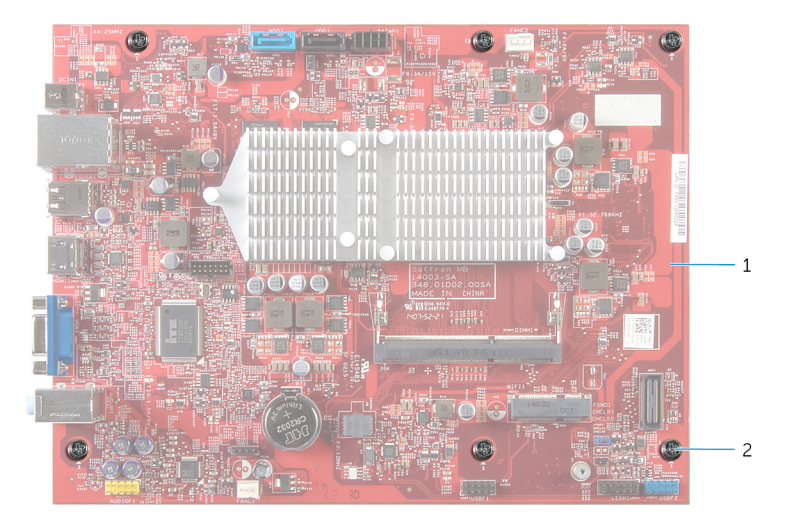

- 시스템 보드 2 나사(6개)
	-

## <span id="page-48-0"></span>시스템 보드 장착

#### 경고: 컴퓨터의 내부 작업을 시작하기 전에 컴퓨터와 함께 제공된 안전 정보 를 읽고 컴퓨터 [내부에서](#page-6-0) 작업하기 전에의 단계를 따르십시오. 컴퓨터 내부 작업 후에는 컴퓨터에 [내부에서](#page-8-0) 작업한 후에의 단계를 따르십시오. 안전 모 범 사례에 대한 자세한 내용은 dell.com/regulatory\_compliance의 규정 준수 홈페이지를 참고하십시오.

노트: 컴퓨터의 서비스 태그는 시스템 보드에 저장됩니다. 시스템 보드를 교 Ø 체한 후 시스템 설치에 서비스 태그를 입력해야 합니다.

## 절차

- 1 시스템 보드를 조심스럽게 섀시에 놓고 컴퓨터 후면을 향해 밀어 넣습니다.
- 2 시스템 보드의 나사 구멍을 섀시의 나사 구멍에 맞춥니다.
- 3 시스템 보드를 섀시에 고정시키는 나사를 끼웁니다.
- 4 하드 드라이브 데이터 케이블, 광학 드라이브 데이터 케이블, 전원 단추 케이 블, 하드 드라이브 및 광학 드라이브 전원 케이블, 전면 패널 USB 케이블, 미 디어 카드 판독기 케이블, 전면 패널 오디오 케이블을 시스템 보드에 연결합 니다.

커넥터 위치에 대한 자세한 내용은 "시스템 보드 [구성요소](#page-10-0)" 를참조하십시오.

### 작업후 필수 조건

- $1$   $\vec{v}$  장착합니다.
- 2 [무선](#page-31-0) 카드를 장착합니다.
- 3 [메모리](#page-15-0) 모듈을 장착합니다.
- 4 "[드라이브](#page-28-0) 케이지 장착"의 3단계부터 6단계를 수행합니다.
- 5 [전면](#page-25-0) 베젤을 장착합니다.
- 6 [컴퓨터](#page-12-0) 덮개를 장착합니다.

## <span id="page-49-0"></span>시스템 설치 프로그램

## 개요

#### △ 주의: 컴퓨터 전문가가 아닌 경우 시스템 설정 프로그램의 설정을 변경하지 마십시오. 일부 변경은 컴퓨터의 오작동을 발생시킬 수 있습니다.

노트: 시스템 설정을 변경하기 전에 나중에 참조할 수 있도록 시스템 설정 화면 정보를 기록해 두는 것이 좋습니다.

시스템 설정을 사용하여 다음 작업을 수행합니다.

- 해당 컴퓨터에 설치된 하드웨어 정보 찾기(예: RAM 크기, 하드 드라이브 크기 등)
- 시스템 구성 정보 변경
- 사용자 선택 가능한 옵션 설정 또는 변경(예: 사용자 암호, 설치된 하드 드라이 브 유형, 기본 장치 사용 또는 사용 안 함 등)

### 시스템 설정 시작

- 1 컴퓨터를 켜거나 다시 시작합니다.
- 2 POST 중에 DELL 로고가 표시되면 F2 프롬프트가 표시되는지 살폈다가 바로 <F2> 키를 누릅니다.
	- 노트: F2 프롬프트는 키보드가 초기화되었다는 것을 나타냅니다. 이 프 롬프트는 잠깐만 나타나므로, 표시되는지 잘 살폈다가 <F2>키를 누릅 니다. <F2> 프롬프트가 나타나기 전에 <F2> 키를 누르면 이 키 입력이 손실됩니다. 시간이 초과되어 운영 체제 로고가 나타나면 운영 체제 바 탕 화면이 표시될 때까지 기다린 다음 컴퓨터를 끄고 다시 시도합니다.

## 잊은 암호 삭제

경고: 컴퓨터의 내부 작업을 시작하기 전에 컴퓨터와 함께 제공된 안전 정보 를 읽고 컴퓨터 [내부에서](#page-6-0) 작업하기 전에의 단계를 따르십시오. 컴퓨터 내부 작업 후에는 컴퓨터에 [내부에서](#page-8-0) 작업한 후에의 단계를 따르십시오. 안전 모 범 사례에 대한 자세한 내용은 dell.com/regulatory\_compliance의 규정 준수 홈페이지를 참고하십시오.

#### <span id="page-50-0"></span>필수 조건

- [컴퓨터](#page-11-0) 덮개를 분리합니다.
- "[드라이브](#page-26-0) 케이지 분리"의 1단계부터 5단계를 수행합니다.

#### 절차

- 시스템 보드에서 암호 점퍼(PSWD1)를 찾습니다. 암호 점퍼 위치에 관한 자세한 내용은 "시스템 보드 [구성요소](#page-10-0)" 를참조하십시 오.
- 암호 점퍼 플러그를 분리합니다.

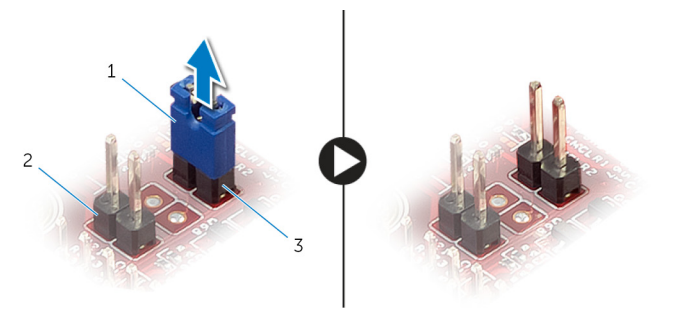

암호 점퍼(PSWD1)

- 점퍼 플러그 2 CMOS 점퍼(CMCL R2)
- "[드라이브](#page-28-0) 케이지 장착"의 3단계부터 6단계를 수행합니다.
- [컴퓨터](#page-12-0) 덮개를 장착합니다.
- 컴퓨터를 켜고 운영 체제가 완전히 로드될 때까지 기다리십시오.
- 마우스 포인터를 화면의 오른쪽 상단 모서리 또는 오른쪽 하단 모서리에 놓 아 참 사이드바를 클릭한 다음 설정 → 전원 → 종료를 클릭하거나 누릅니다.
- [컴퓨터](#page-11-0) 덮개를 분리합니다.
- "[드라이브](#page-26-0) 케이지 분리"의 1단계부터 5단계를 수행합니다.
- 암호 점퍼 플러그를 암호 점퍼에 다시 끼웁니다.

#### 작업후 필수 조건

- "[드라이브](#page-28-0) 케이지 장착"의 3단계부터 6단계를 수행합니다.
- [컴퓨터](#page-12-0) 덮개를 장착합니다.

## <span id="page-51-0"></span>CMOS 설정 지우기

#### 경고: 컴퓨터의 내부 작업을 시작하기 전에 컴퓨터와 함께 제공된 안전 정보 ⚠ 를 읽고 컴퓨터 [내부에서](#page-6-0) 작업하기 전에의 단계를 따르십시오. 컴퓨터 내부 작업 후에는 컴퓨터에 [내부에서](#page-8-0) 작업한 후에의 단계를 따르십시오. 안전 모 범 사례에 대한 자세한 내용은 dell.com/regulatory\_compliance의 규정 준수 홈페이지를 참고하십시오.

#### 필수 조건

- 1 [컴퓨터](#page-11-0) 덮개를 분리합니다.
- 2 "[드라이브](#page-26-0) 케이지 분리"의 1단계부터 5단계를 수행합니다.

#### 절차

- 1 시스템 보드에 CMOS 점퍼(CMCL R2)를 찾습니다. CMOS 점퍼 위치에 대한 자세한 내용은 "시스템 보드 [구성요소](#page-10-0)" 를참조하십 시오.
- 2 암호 점퍼(PSWD1)에서 점퍼 플러그를 분리하고 CMOS 점퍼를 찾습니다.

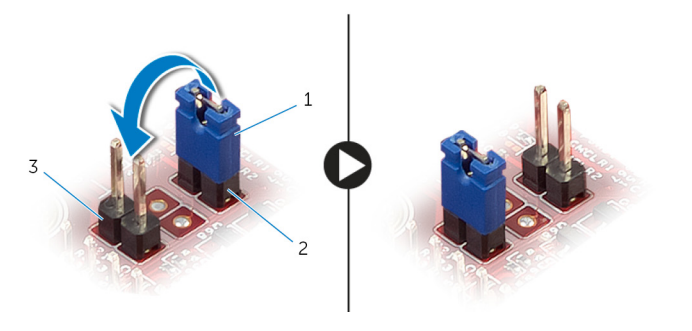

- 
- 1 점퍼 플러그 2 악호 점퍼(PSWD1)
- 3 CMOS 점퍼(CMCL R2)
- 3 "[드라이브](#page-28-0) 케이지 장착"의 3단계부터 6단계를 수행합니다.
- 4 [컴퓨터](#page-12-0) 덮개를 장착합니다.
- 5 컴퓨터를 켭니다.

CMOS 체크섬 오류가 표시됩니다.

- <span id="page-52-0"></span>계속하려면 F1 키를 누르면 운영 체제가 완전히 로드될 때까지 기다리십시 오.
- 마우스 포인터를 화면의 오른쪽 상단 모서리 또는 오른쪽 하단 모서리에 놓 아 참 사이드바를 클릭한 다음 설정 → 전원 → 종료를 클릭하거나 누릅니다.
- [컴퓨터](#page-11-0) 덮개를 분리합니다.
- "[드라이브](#page-26-0) 케이지 분리"의 1단계부터 5단계를 수행합니다.
- CMOS 점퍼에서 점퍼 플러그를 분리하여 암호 점퍼를 끼웁니다.

#### 작업후 필수 조건

- "[드라이브](#page-28-0) 케이지 장착"의 3단계부터 6단계를 수행합니다.
- [컴퓨터](#page-12-0) 덮개를 장착합니다.

# <span id="page-53-0"></span>BIOS 플래싱

사용 가능한 업데이트가 있거나 시스템 보드 교체 후 BIOS를 플래싱(업데이트)해 야 할 수 있습니다.

- 1 컴퓨터의 전원을 켭니다.
- 2 dell.com/support로 이동합니다.
- 3 컴퓨터의 서비스 태그가 있는 경우, 컴퓨터의 서비스 태그를 입력하고 Submit(제출)를 클릭합니다.

컴퓨터의 서비스 태그가 없는 경우, Detect Service Tag(서비스 태그 검출)를 클릭하면 컴퓨터의 서비스 태그가 자동으로 검출됩니다.

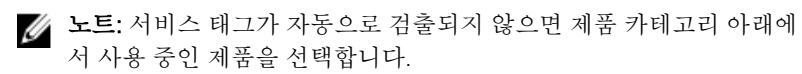

- 4 Drivers and Downloads(드라이버 및 다운로드)를 클릭합니다.
- 5 View All Drivers(모든 드라이버 보기)를 클릭합니다.
- 6 Operating System(운영 체제) 드롭다운에서 컴퓨터에 설치된 운영 체제를 선택합니다.
- 7 BIOS를 클릭합니다.
- 8 Download File(파일 다운로드)을 클릭하여 컴퓨터 BIOS의 최신 버전을 다운 로드합니다.
- 9 다음 페이지에서 Single-file download(단일 파일 다운로드)를 선택하고 Continue(계속)를 클릭합니다.
- 10 다운로드가 완료된 후 파일을 저장하고, BIOS 업데이트 파일을 저장한 폴더 로 이동합니다.
- 11 BIOS 업데이트 파일 아이콘을 두 번 클릭하고 화면의 지침을 따릅니다.

# <span id="page-54-0"></span>도움말 보기 및 Dell에 문의하기

## 자체 도움말 리소스

다음과 같은 온라인 자체 도움말 리소스를 이용해 Dell 제품 및 서비스에 관한 정 보 및 도움말을 얻을 수 있습니다.

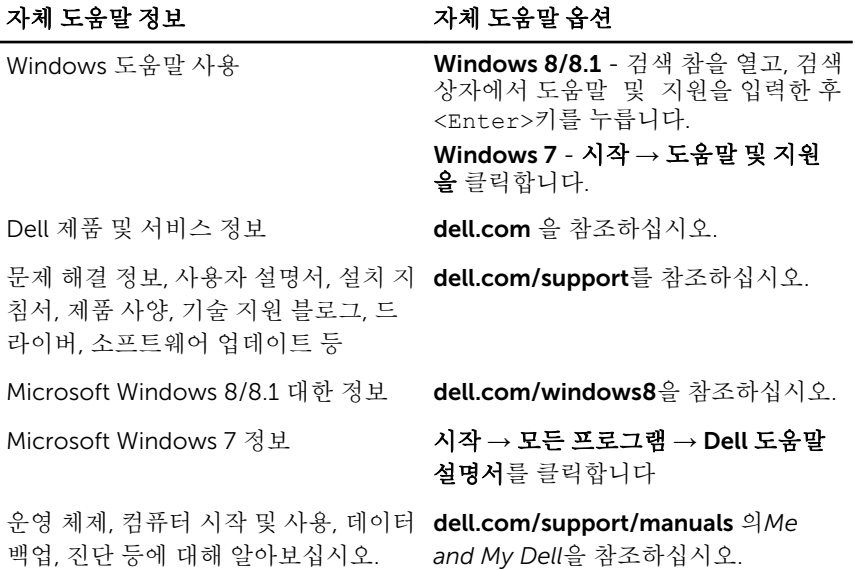

## Dell에 문의하기

판매, 기술 지원 또는 고객 서비스 문제에 관하여 Dell에 문의하려면 dell.com/ contactdell을 참조하십시오.

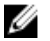

노트: 제공 여부는 국가/지역 및 제품에 따라 다르며 일부 서비스는 소재 지 역에 제공되지 않을 수 있습니다.

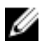

노트: 인터넷 연결을 사용할 수 없는 경우에는 제품 구매서, 포장 명세서, 청 구서 또는 Dell 제품 카탈로그에서 연락처 정보를 찾을 수 있습니다.